# **GAMES INSTALLATION ON SAMSUNG X700**

# **Last Updated On : October 07, 2008**

Here is the complete detailed guide for games/softwares installation on **Samsung X700** and other samsung mobiles like **D500**, **D600**, **D900** etc. I have made this guide for Windows XP.

For games installation on Samsung X700, you need two softwares on your PC :

**[Softick PPP](http://www.4shared.com/file/29023693/a274aa14/SoftickPPP221.html)** and **[Samsung Java Uploader](http://www.4shared.com/file/29023658/99133c90/Uploader.html)**.

Just click on above links to download these two softwares on your PC.

This is the registration Key for Softick PPP 2.21 software :

### **380A- 017K- 2EJF-2SEF**

But before proceeding, connect your mobile with PC through USB cable and start **Samsung PC Studio** software. You will see this screen on your computer:

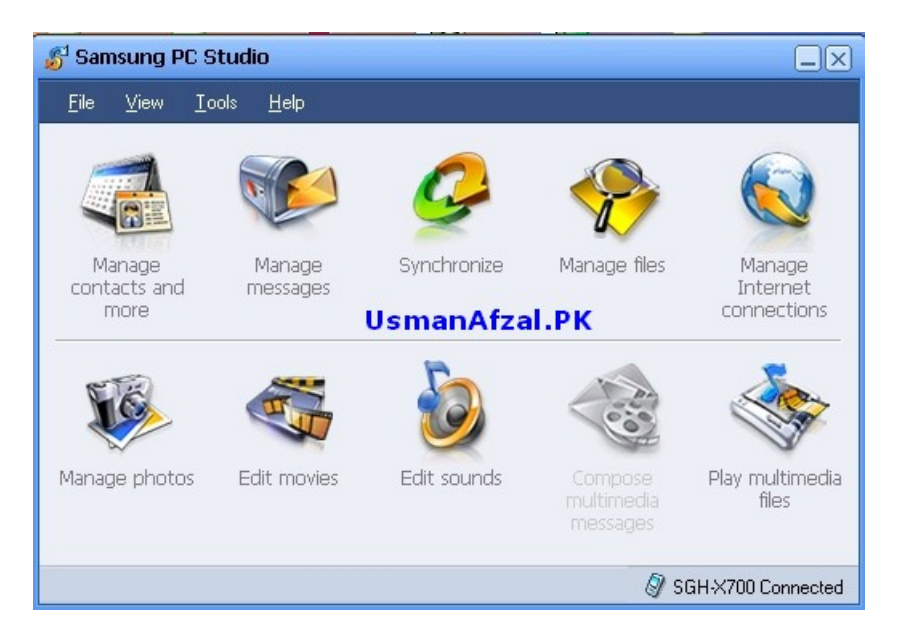

After checking connectivity of your mobile with **Samsung PC Studio** software, **CLOSE** this software (I mean **EXIT**). Make sure that your mobile is connected to your PC through USB cable and check the COM port by going to classic start menu options: **Start Menu/ Settings/ Control Panel/ System/ Hardware/ Device Manager/ Modems/ Samsung Mobile USB Modem 1.0/ Modem**.

Or Windows XP style options : **Start Menu/ Control Panel/ Performance and Maintenance/ System/ Hardware/ Device Manager/ Modems/ Samsung Mobile USB Modem/ Modem**. Now, note down the **COM port**. ( I have Port : COM 4 But your's may be different ) .

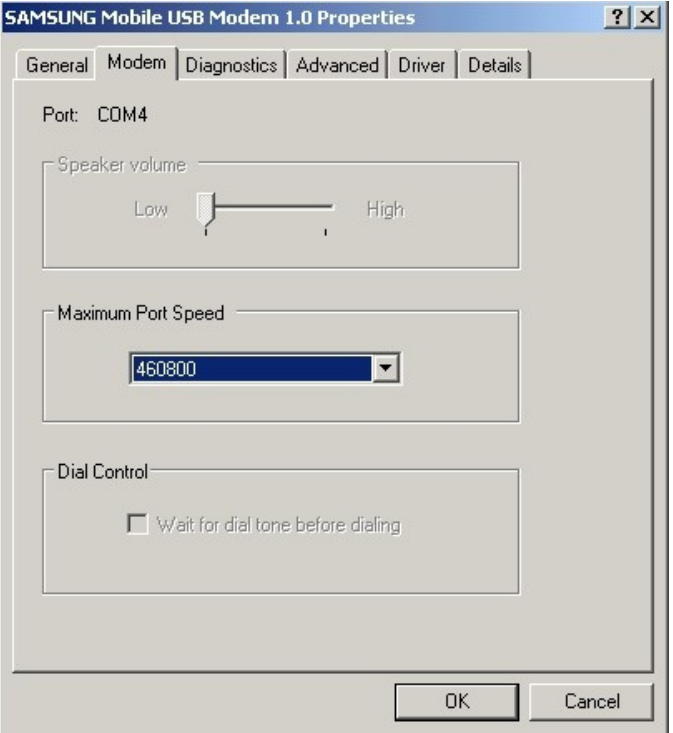

Now install *Softick PPP* software on your PC . You will see this screen :

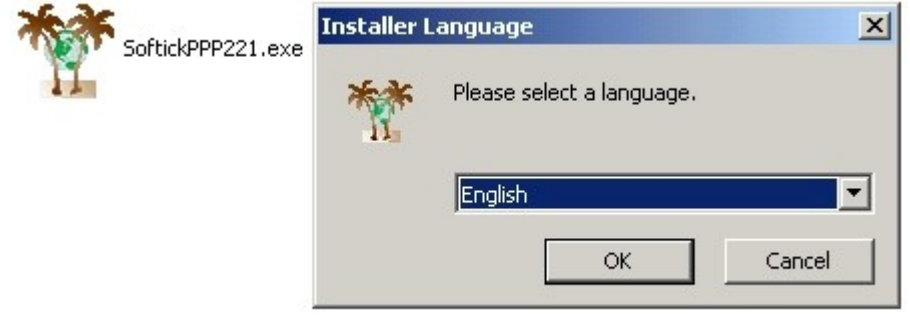

Press *OK* button.

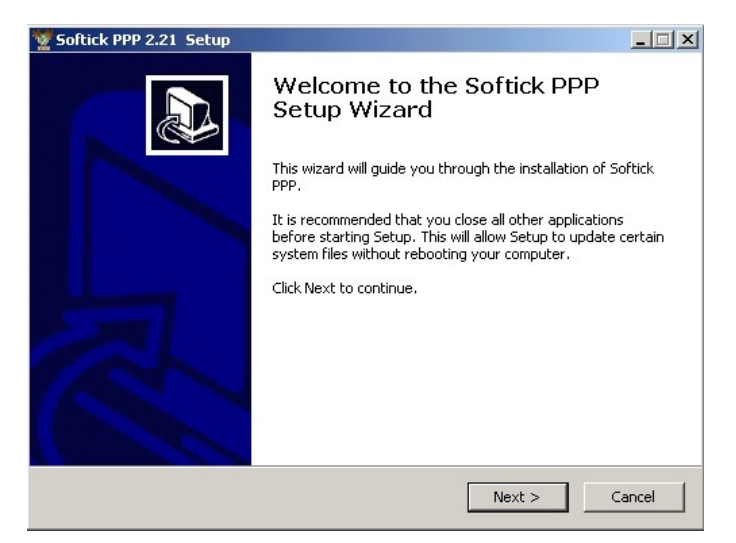

Click *Next* button.

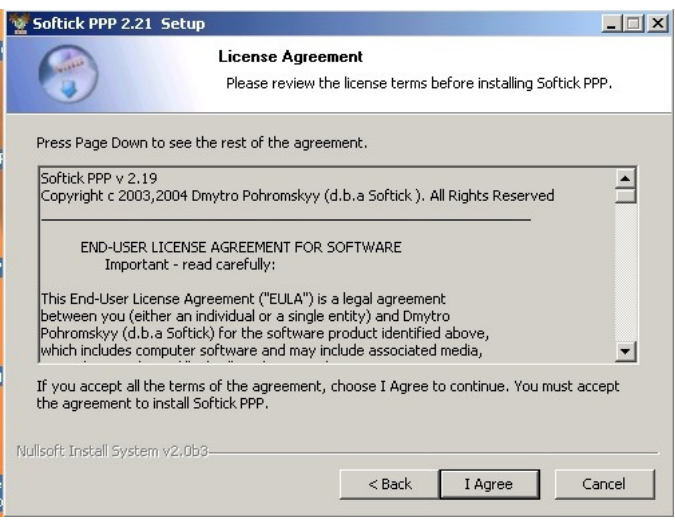

Press "I Agree" button.

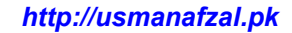

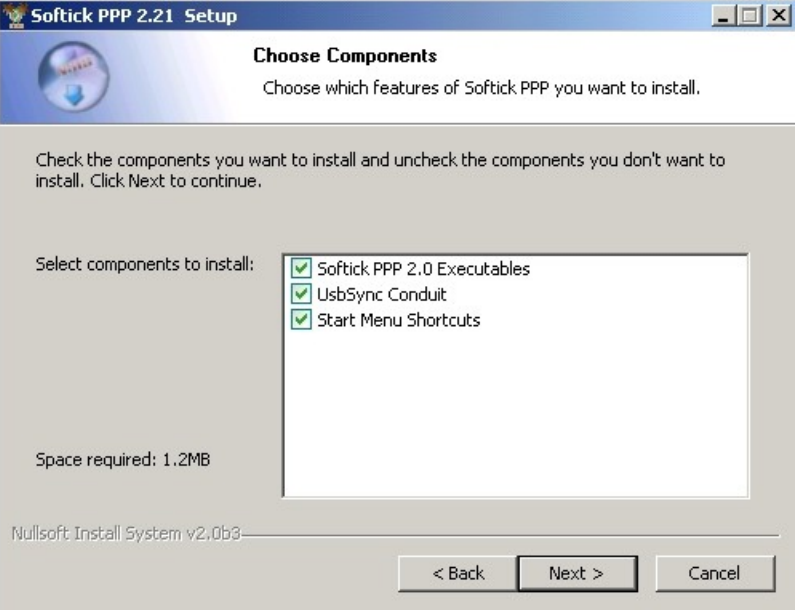

Press *Next* button.

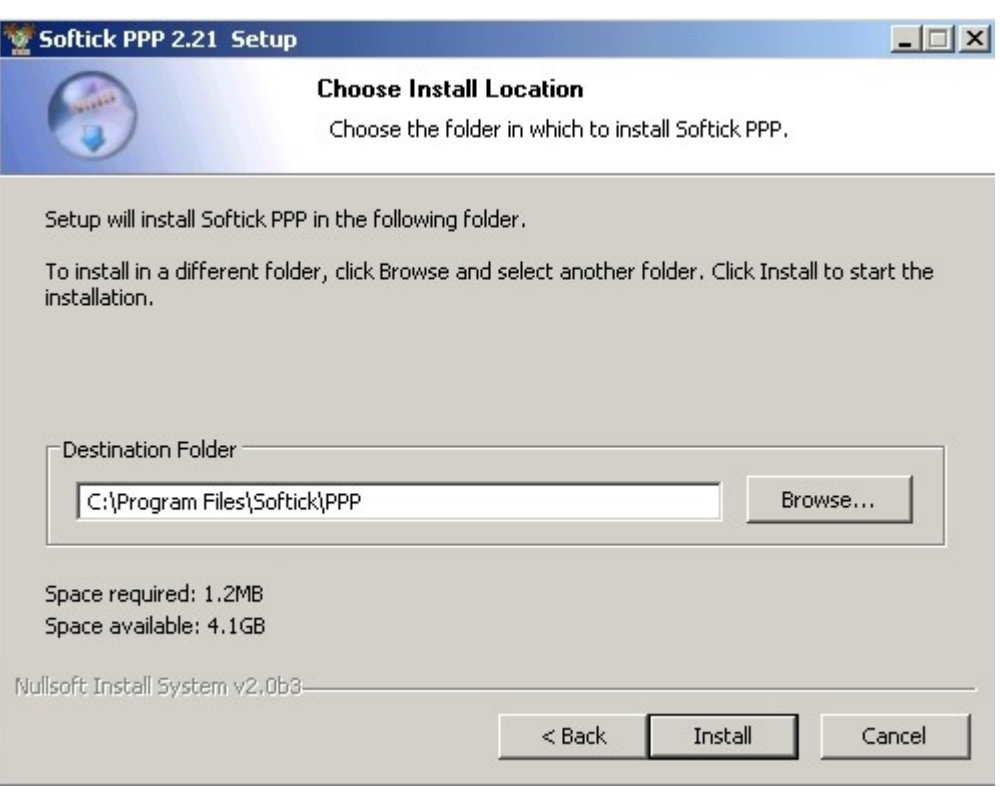

Click to *Install*. You will see this message :

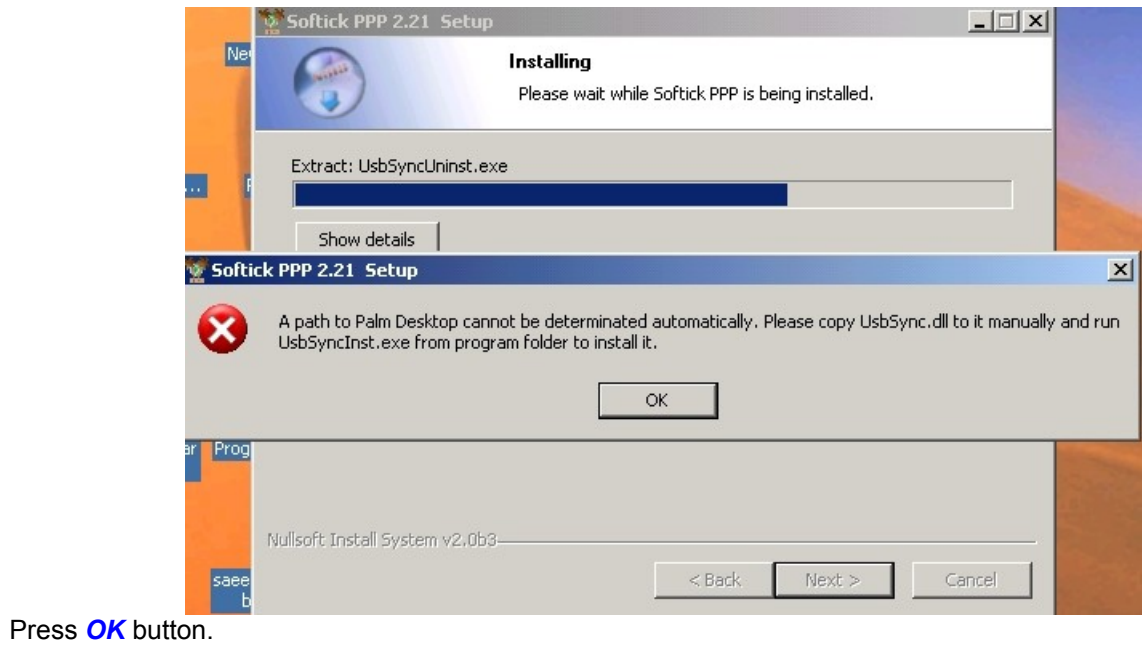

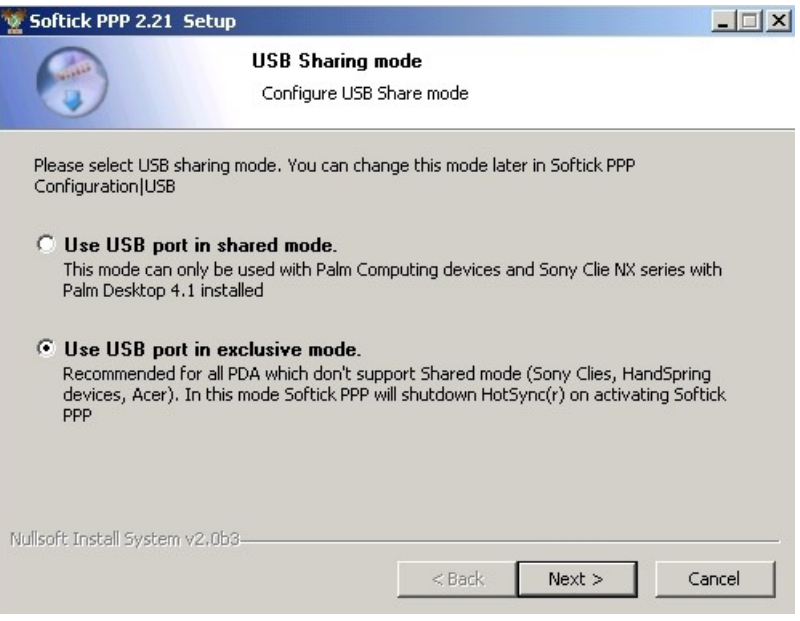

Select *" Use USB port in exclusive mode"* and press *Next* button.

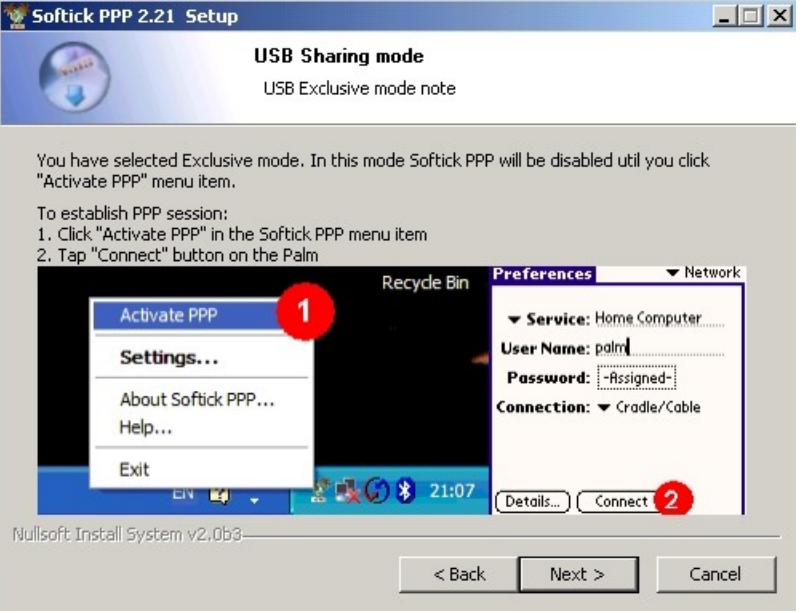

Again press *Next* button.

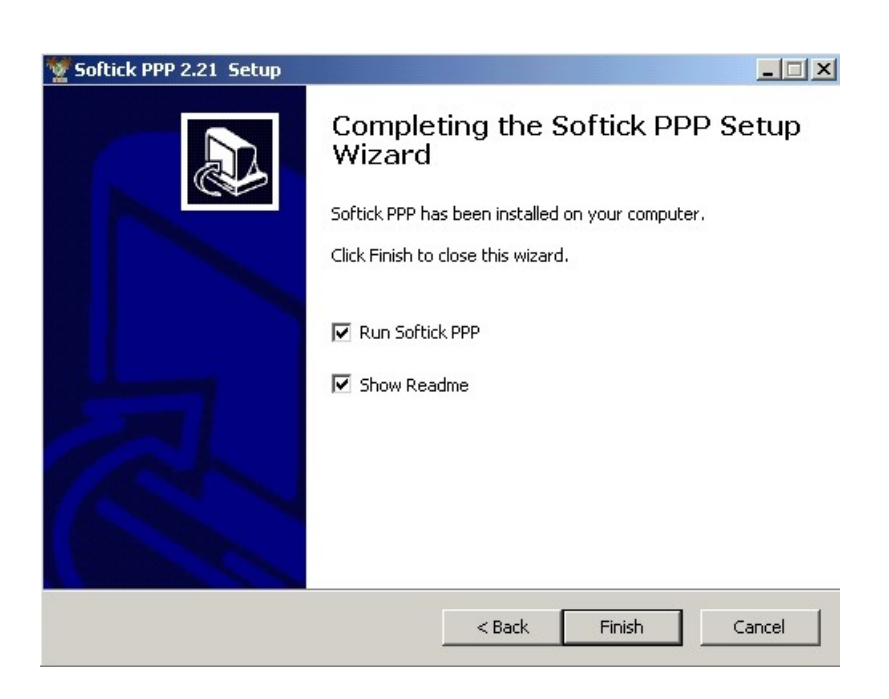

Press *Finish* button. This will complete the installation.

Now, in *SYSTEM TRAY*, right click on it's icon and go to *"Settings".*

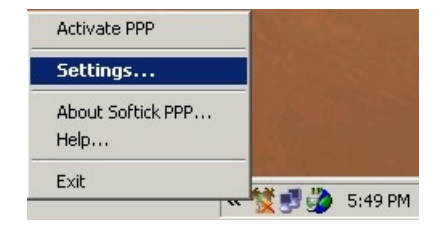

Now, select **Bluetooth/ Serial** and then select **COM : 4 port ( /Device/ss\_mdm0 )** and put check on it's checkbox.

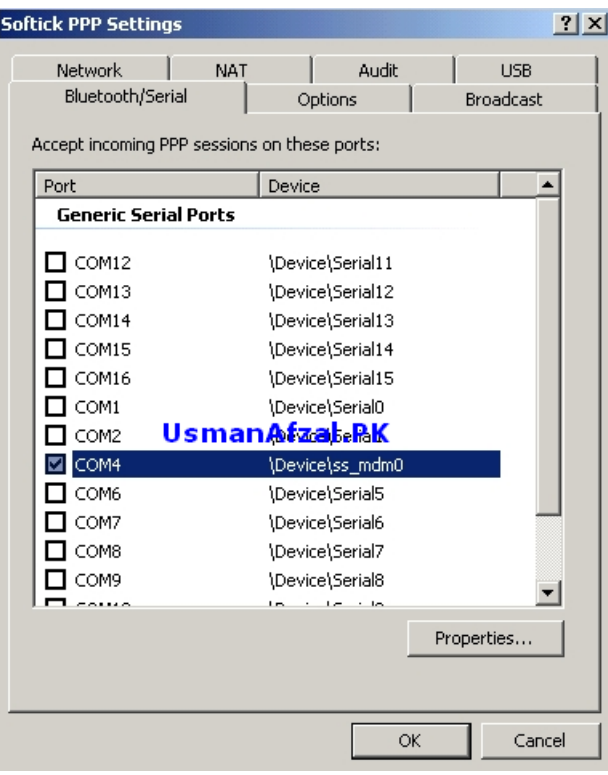

Now, check it's properties:

It will show this message :

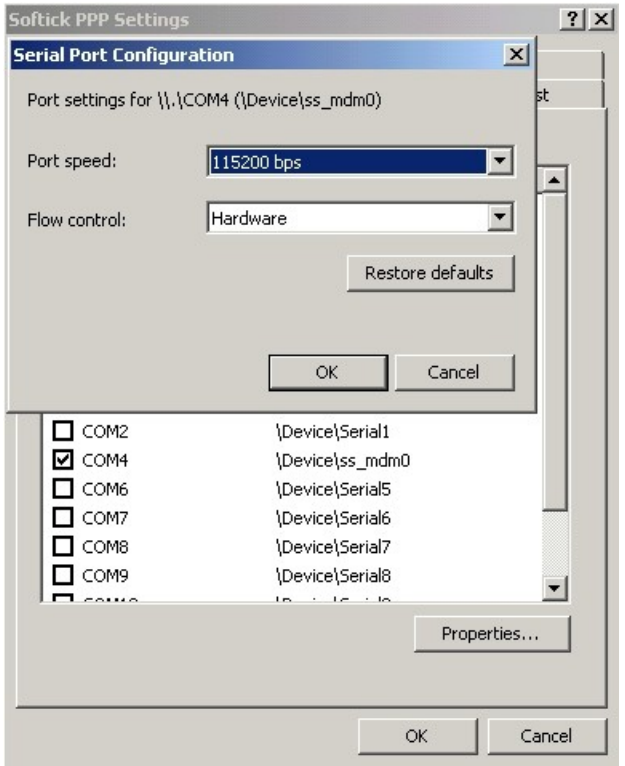

Press **OK** then again press **OK**. Right click on it's icon and Click to **"Activate PPP"** option.

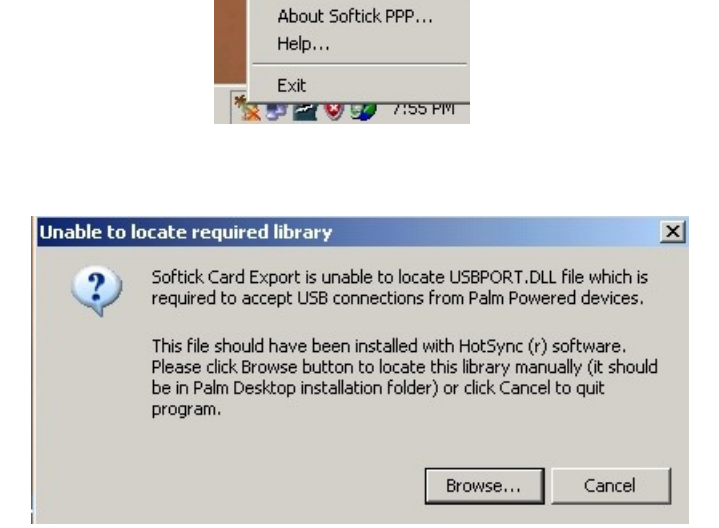

Activate PPP Settings...

Click *"Cancel"* to ignore this error message. Now, place mouse pointer on Softick PPP 's icon on system tray. You can see this message:

Softick PPP: 1 device(s) connected PPP is enabled **赞唱画切迹 7:58 PM** 

It means that you have successfully connected X700 with Softick PPP software.

If Softick PPP software shows *"NOT connected"* message then check that you are able to connect X700 with Samsung PC Studio software . If yes, then it means that you are using wrong COM port setting for Softick PPP software.

When you see "1 device connected message" then proceed to next step:

*On* **X700, Go to** *Menu/ Applications/ Java world/ Settings*

*On D600, Go to Menu/ Applications/ Java world/ Options/ Network Settings*

**and enter this:** 

**APN: internet Login ID : (Keep Empty) Password : (Keep Empty) Proxy : Disable and press "Save".**

Now, on your mobile in standby mode, enter this code : *#\*536963#* ( to enable java download )

You will see *"Serial Java .... Others disable"* . Press *"C"* button on your mobile .

Start **Samsung Java Uploader** software and add the desired **JAD** file. Keep both **JAR & JAD** files in the same folder. If you have only JAR file then you can make new JAD file through JAR file using JAD MAKER software. **[Download JAD Maker software from here](http://www.4shared.com/account/file/29023802/e2f0cc1/JADMaker.html)**

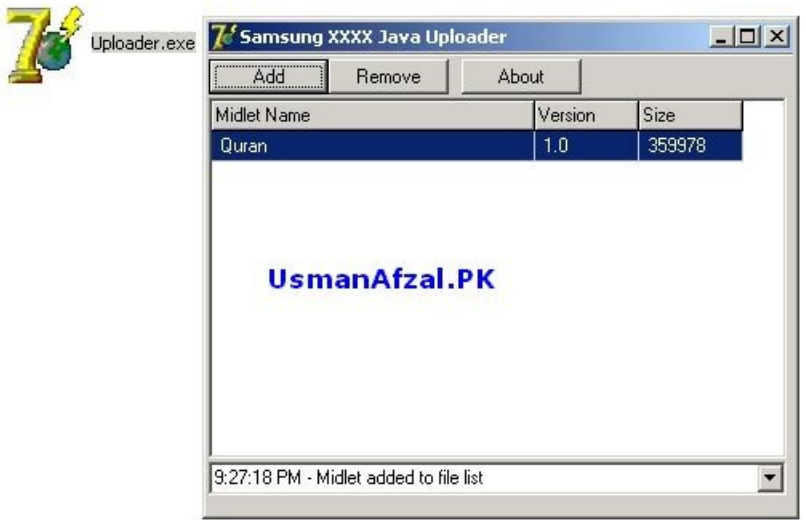

Enter this code on your X700 : *#\*5737425#* and you will see *"JAVA Serial"* screen on X700. Select *"PPP UP"* and then *USB*. Select *"Serial download"* and downloading will be started.

On PC, you can see *"Sending xyz.jad"* while on X700, you can see the *progress bar* proceeding!

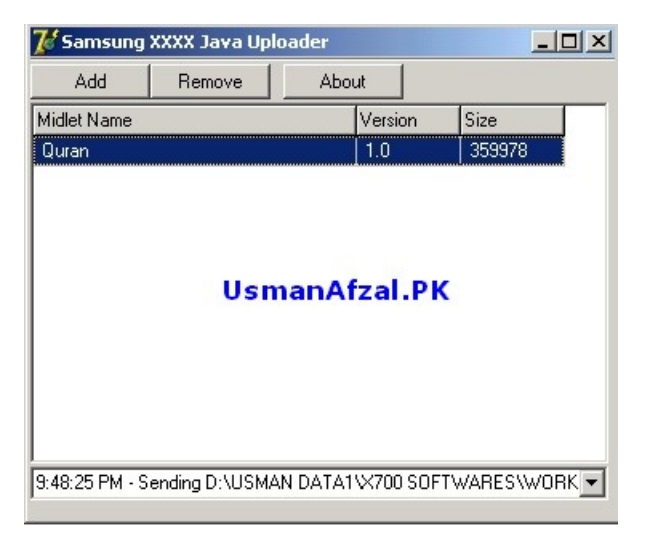

### *There is no jar file size limit when install games by above method***.**

*To load multiple games just add another JAD file in the Uploader software and enter #\*5737425# on your X700* in standby mode and select Serial Download. Please DO NOT SELECT "PPP UP" otherwise your mobile will *restart and you will need to start the whole procedure from the beginning .*

After installation, **CLEAR the APN field in X700 java settings** otherwise you cannot access internet from midlet like Opera Mini and after installation, enter this code : **#\*536961#** to remove any wap internet access problem.

If you have any problem regarding this whole procedure. You can ask:

**Muhammad Usman Afzal**

**[usmanafzal101@gmail.com](mailto:usmanafzal101@gmail.com)**

### **Trouble Shooting :**

If your mobile restarts / hangs , then try this:

- 1. Disconnect *USB* cable from mobile and restart it.
- 2. Right click on *Softick PPP icon* on system tray and shut down it.
- 3. Exit the *Java Uploader* software. Again open it and select *JAD* file.
- 4. Connect X700 to *PC* through *USB* cable.
- 5. Right click on *Softick PPP* software icon and *Activate* it. You can see *"1 device connected"* message.
- 6. Enter *#\*5737425#* and select *"PPP UP"* then *"USB"* then *"Serial download"*.
- 7. Java download will *start* immediately.

If my mobile does not start downloading for any reason then i uses the above process and i gets success every time. Make sure that you have entered (APN : internet) in java world settings. There is no need to re-enter java enables code (#\*536963#) every time. For incompatible softwares, java installation does not start and just java world opens.

X700 has NO jar file size limit when installing through usb cable. Keep both jar/jad files in same folder. Also check the available free memory of java world. If you have deleted any java software from java world BEFORE installation , then RESTART every thing then proceed above process! Thanks!

Last Updated On : October 07, 2008

©2007 usmanafzal.pk All rights reserved.